# フリーダム進学教室 WEB学習システム

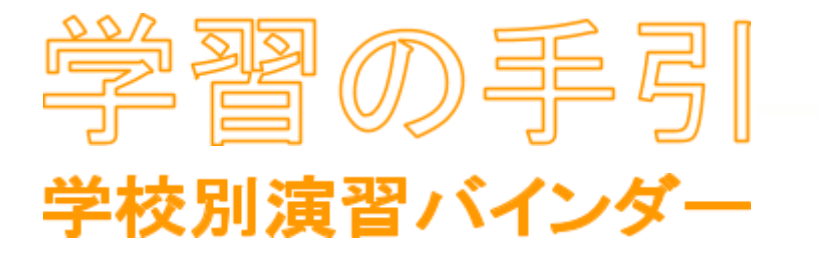

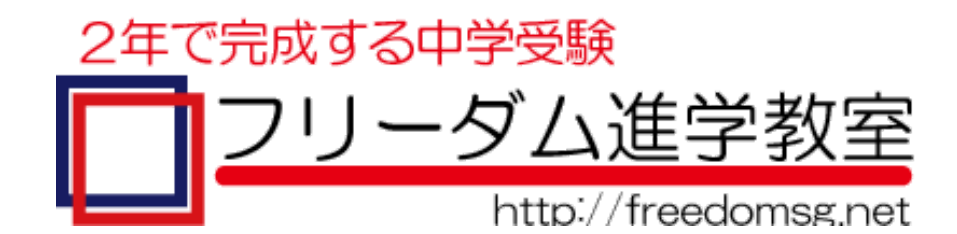

学校別の問題傾向と、受講生の学習履歴より、「**達成度を測る絶対評価」**を行うシステムです。

分野 x 難易度別に次の3つの事ができます。

- 1. 達成度を確認
- 2. これまでやって間違った問題 に再チャレンジ
- 3. まだやっていない問題 にチャレンジ

フリーダム進学教室では、学校毎に、過去に出題された問題の傾向をデータ化しています。講師陣の長年の経 験と実績に基づき、問題傾向を把握するための分析項目をオリジナルで設けました。分野別に難易度や出題形 式など、細かく分析しています。

問題傾向をデータ化すること、さらに学習履歴をデータ化することで、志望校に合わせて課題分野の学習が効 率的にできるようになりました。問題傾向チャートに学習履歴チャートを重ね合わせ、達成度を視覚化します。学 習が足りていない、実力をもっとつけたい分野がはっきりと分かり、志望校への道のりが見えてきます。

入試までの限られた期間、優先順位をつけて学習を進めてください。よく出て、出来ない問題から優先的に取り 組みましょう。間違った問題は、もちろんその場で解き直しをしている事でしょう。それを、後日、もう一度やって みる。ここで出来ると本当に実力がついているという事です。効率よく繰り返し学習することで、弱点を克服し、自 信を持って受験会場に向かいましょう!

※ 動作環境はPCのみです。(タブレット・スマートフォンでの動作は保証されません) ※ ブラウザーは Chrome を推奨しています。

学校別の全ての問題は、設問の小問毎に難易度を設定してデータ化されています。

難易度は、基礎・基本・標準・応用・難問の5段階があります。学校別バインダーでは、**基本・標準・応用・難問**に 分類されている設問のみ学習できます。志望校の難易度に合わせた設問で不正解が多い場合は、段階を一つ ずつ下げて学習を進めてください。なお、基礎の学習が十分でない場合は本科を受講し、本科演習バインダーを 活用して基礎力をつける事をおすすめします。

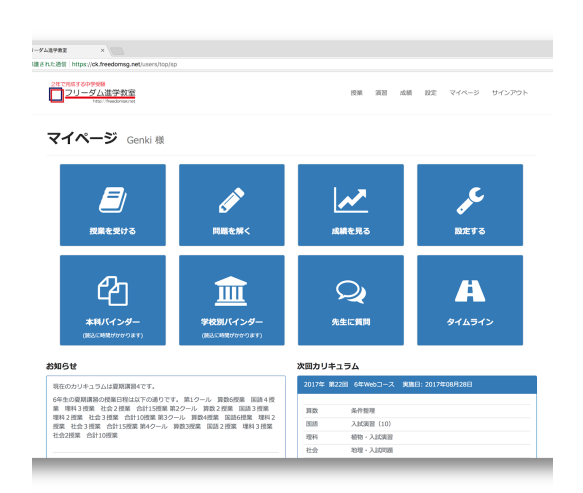

1.

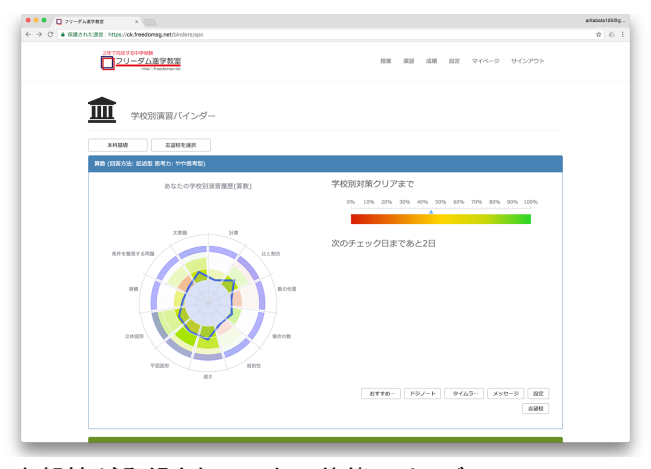

志望校が登録されていない状態では、デフォルトの チャートが表示されています。

メニュー -> マイページ より 「学校別バインダー」を選択すると、学校別演習バインダーが表示されます。

## $2 - 1$ .

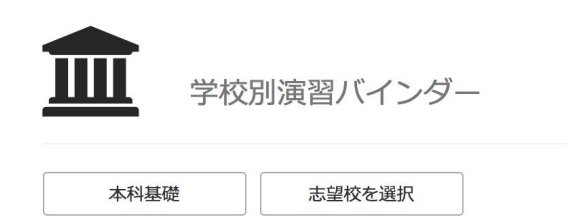

 $2 - 2$ .

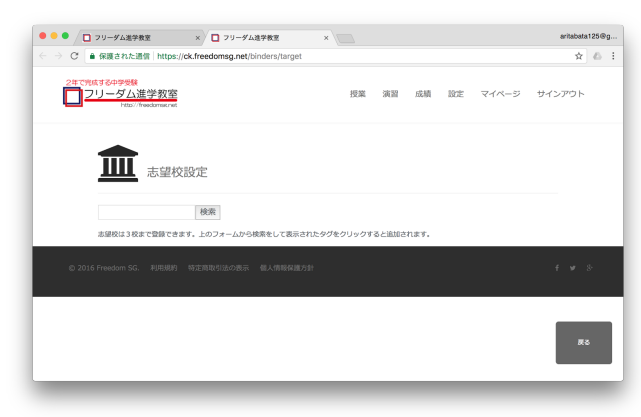

学校別演習バインダーの左上にある、「志望校を選択」ボ タンをクリックすると、志望校登録の画面が別タブで開きま す。

学校名の部分一致で検索できます。 入力して「検索」ボタンをクリックすると、候補が一覧表示さ れます。

# 2-3.

検索 慶應 志望校は3校まで登録できます。上のフォームから検索をして表示されたタグをクリックすると追加されます。 慶應義塾普通部 慶應義塾中等部 慶應義塾湘南藤沢

候補一覧から志望校を選択してください。

## $2 - 4$ .

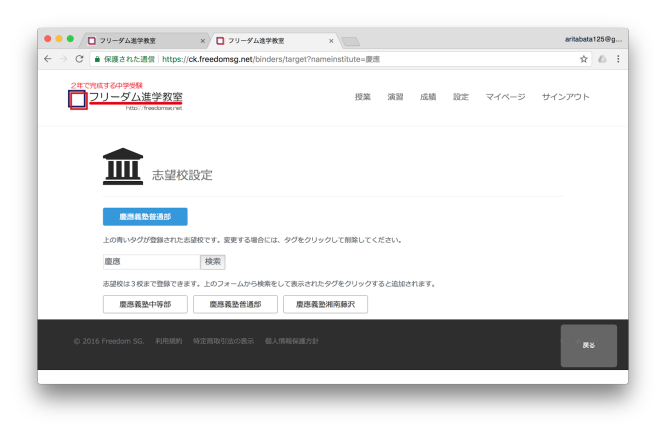

志望校は3校まで登録できます。 2-2. 2-3. を繰り返して設定して下さい。

# $2 - 5.$

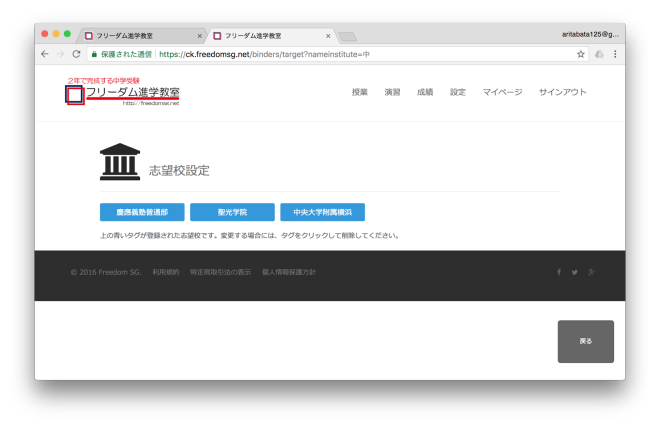

登録が完了したら、右下の「戻る」をクリックして下さい。志 望校登録のために開いていたタブが消えます。または、志 望校登録のタブを手動で消して下さい。元の学校別演習バ インダー画面に戻ります。

# $2 - 6$ .

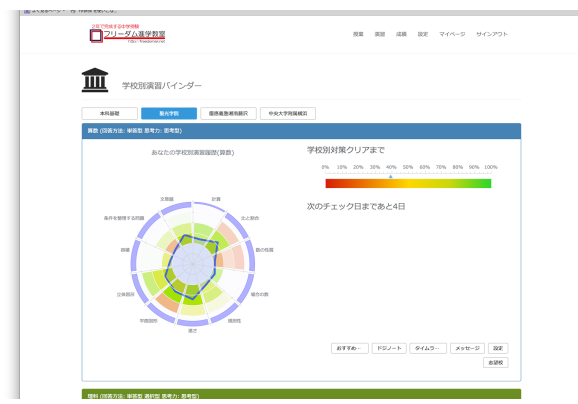

学校別演習バインダーの画面を更新して下さい。

更新に少し時間がかかります。

画面が更新されると、登録した学校が選択できるようにな り、選択をすると、それぞれの学校別チャートが表示されま す。

# $2 - 7$ .

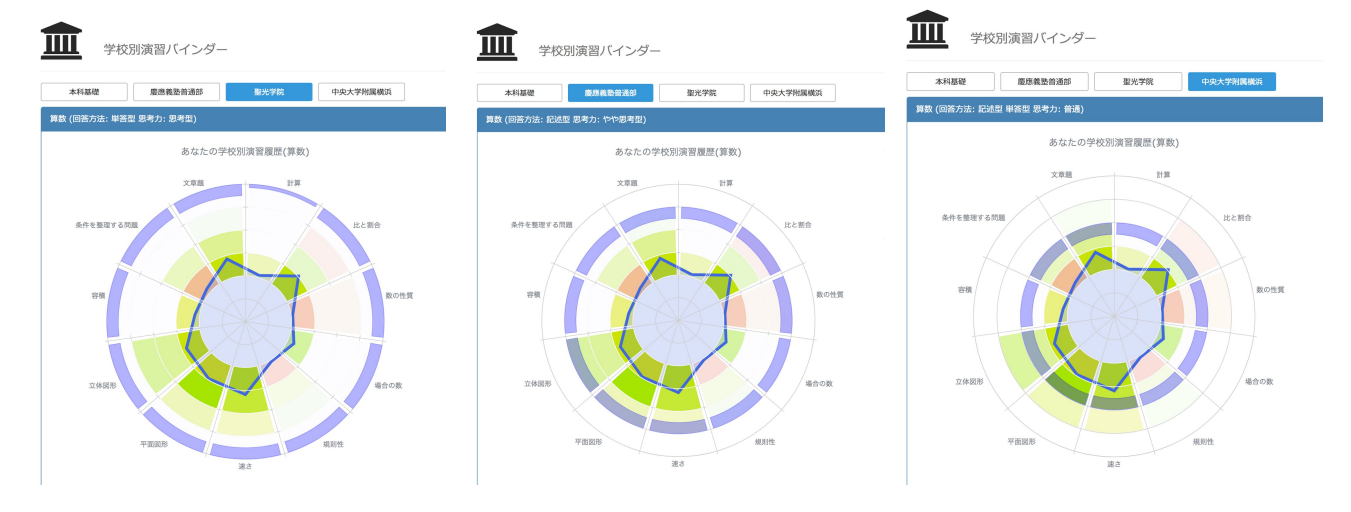

上の学校名をクリックすると、それぞれのチャートが表示されます。

3校まで追加せずに志望校登録画面を閉じた場合、または志望校を変更・削除したい場合は、 教科毎の欄の右下にある「志望校」ボタンをクリックして下さい。

変更したい学校名をクリックすると削除され、学校名の検 索が出来るようになります。再度検索して登録して下さい。

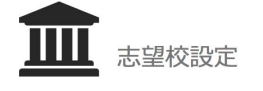

慶應義塾普通部

中央大学附属横浜

上の青いタグが登録された志望校です。変更する場合には、タグをクリックして削除してください。

聖光学院

# 3. チャートの見方を説明します。(例は算数です)

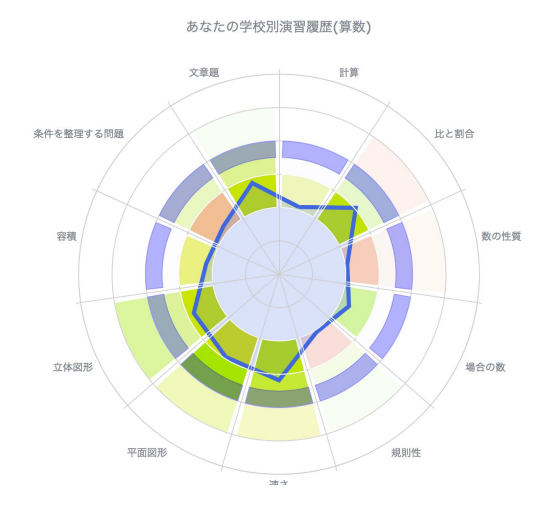

上の例の学校だと、全ての分野で標準の問題までが 出来れば、合格の可能性が高くなります。

[設定]

教科毎に分野数に応じて円を分割しています。

さらに難易度に応じてセルが分かれています。

内側から外側に向かって、難易度で分かれています。 基礎 -> 基本 -> 標準 -> 応用 -> 難問

真ん中の円は余白、次は基礎で、薄いブルーで塗りつぶさ れています。ここは達成度に反映されません。 学校別演習バインダーは基本から学習できます。

[学校別データ]

#### パープル: 分野毎にターゲットとなる難易度

分野によってパープルのターゲットが分厚いところと薄いと ころがある学校もあります。 分厚いところが重点分野です。

[学習履歴データ]

## ブルー: 達成度

全ての設問を、小問毎にデータ化しています。

各セルの背景色は、正答率に応じた色になっています。

グリーンからレッドへのグラデーションになっており、グリーンが正答率が高く、レッドが正答率が低いことを表します。 さらに、トライした設問数に応じて濃淡がつけられています。濃淡もグラデーションになっており、濃い色はトライ数が多 く、薄い色はトライ数が少ないことを表します。

例)正答率が高くてもトライ数が少ない場合は、薄いグリーン

分野毎に、基礎・基本の両方の達成度によってブルーのチャートの頂点を決定します。 ➢ 達成度: "十分な数の設問にトライしているか" + "それらの問題に正答したか"

## ブルーのチャートが外側に大きくなるほど、達成度が上がっています。全ての分野の達成度を上げ、全ての分 野が志望校のターゲットに重なることがゴールです。

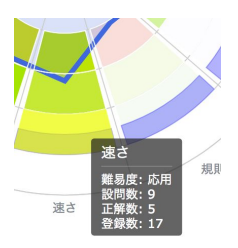

セルの上にマウスをのせると、 難易度・設問数(トライした数)・正解数・問題登録数が吹き 出しで表示されます。

積み残しの問題数が確認出来ます。

分野毎に、志望校の難易度の問題まで、全てトライし、全てに正答することを目指して、演習問題にどんどん 取り組んで下さい。

## 4.

学習する分野/難易度の優先順位を決めて下さい。達成度が低いセルの分野・難易度から優先的に学習することをお薦 めします。

学習する分野/難易度のセルをクリックすると、ドジ問題集とおすすめ問題が作成されます。 ドジ問題、おすすめ問題とも、1題ずつ作成されます。

ドジ問題は、今までにトライした設問のうち、不正解となった設問のみから作成します。 おすすめ問題は、まだやっていない問題から作成します。

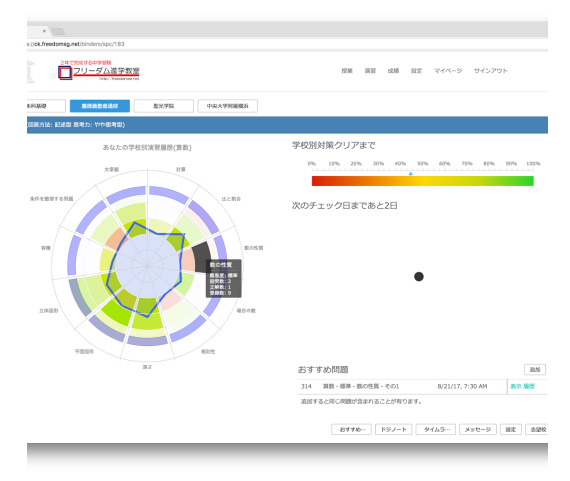

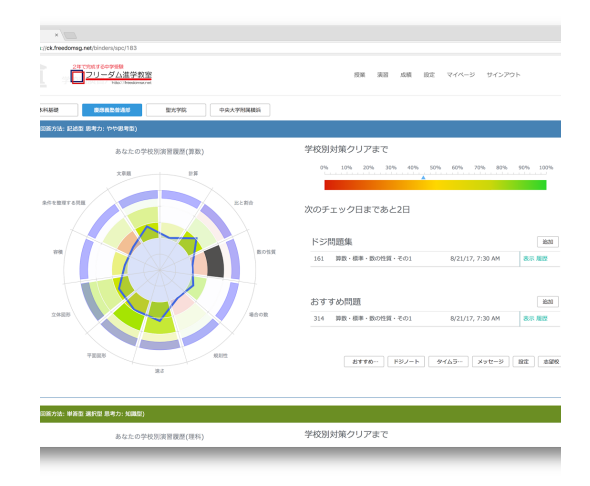

## 作成中・・・

完了後、問題ID/問題名/作成日が表示されます。

作成されると表示されます。 または、既に作成された問題がある場合は、すぐに 表示されます。

# 5.

作成されたドジ問題/おすすめ問題 の右側にある「表示」リンクをクリックして下さい。 別のタブで、1題の問題が表示されます。

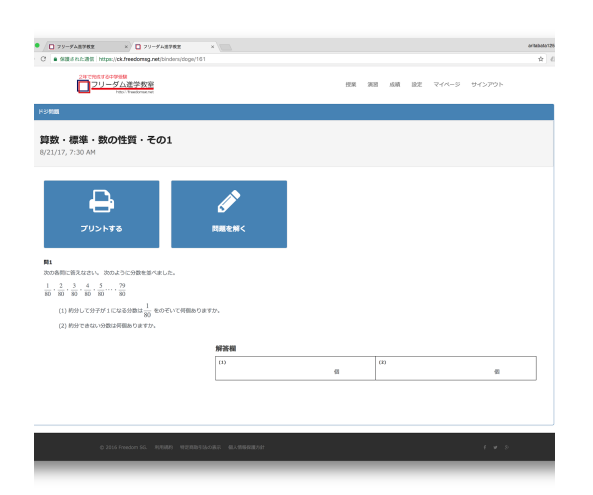

画面左上にある「プリントする」をクリックすると、問題のプ リントアウトができます。

ドジ問題/おすすめ問題 はプリントアウトして取り組むこと をお薦めします。

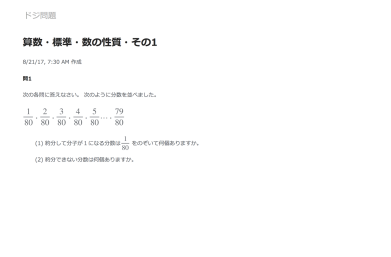

6.

問題に取り組んだら、回答データを入力して下さい。

5.で表示した画面の、右上にある「問題を解く」をクリックして下さい。本科演習と同様に、演習問題を解く画面になりま す。

問題が表示されたタブを閉じている場合は、バインダーページのチャートをクリックする、もしくは既に作成した問題の一 覧からより該当の問題を選択して、問題を再表示させて下さい。

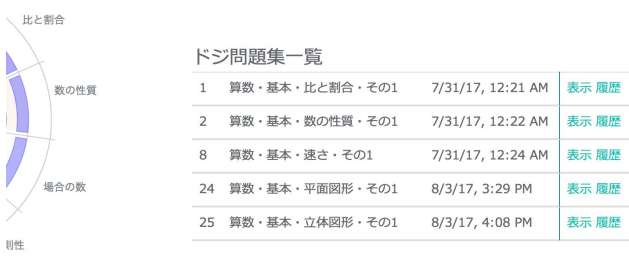

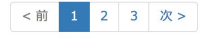

バインダーページの問題下にある「おすすめ…」「ドジノー ト」ボタンをクリックすると、それぞれ今までに作成した基本 以上の問題の一覧が表示されます。

各問題の名前から該当の問題を特定し、右側にある「表 示」リンクをクリックして下さい。 5.と同じ状態になります。

- 1) 回答を入力->「採点」->答え合わせ
- 2) 「完了!」または「クリアしました。おめでとう=>」をクリック
- 3) 答案画面が表示され、確認出来ます。画面右下には「正解 ON/OFF」があります。

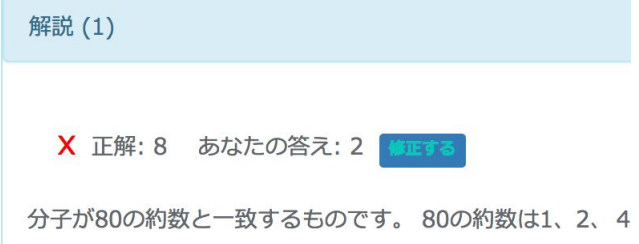

答案画面で、入力を間違った場合は「修正する」から正答 として登録することができます。 入力間違いだけでなく、送り仮名の違いや、国語の解答参 照など、しっかり確認して確実に正答としていい場合に限 り、修正して下さい。

4) 確認を完了したら、画面右下の「戻る」をクリック

演習問題を解く画面が表示されていたタブが消え、バインダーページに戻ります。

※ 出来なかった問題を出来るようになるまで何度も繰り返し解くと学習成果が上がります。 効率よく学習するために、出来なかった問題は、間違ったデータとして残して下さい。

解答入力を完了して問題ページを閉じたら、バインダーページで解答した問題の右側にある「履歴」リンクをクリックして 下さい。解答履歴とトライした回毎の正答率が表示されます。

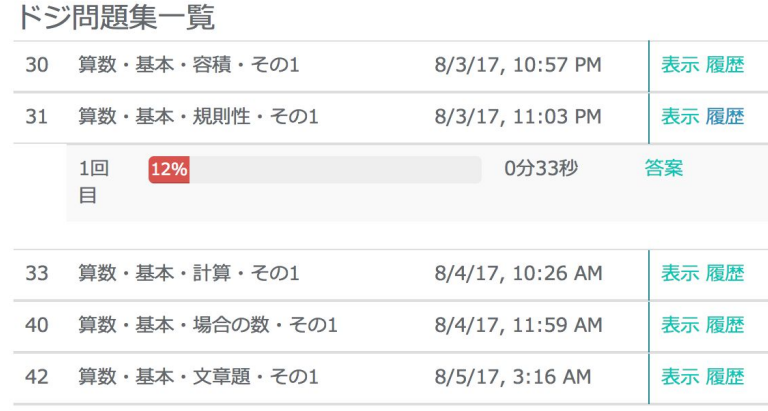

おすすめ問題でトライして間違った問題は、ドジ問題にまわります。次におすすめ問題を作成する時は含まれません。

#### 8.

ドジ問題集/おすすめ問題 で、「追加」ボタンをクリックすると、次の問題集を作成します。 しかし、クリアしないまま作成すると、同じ問題が含まれる場合があります。 一度作成した問題は、都度、解答データを入力していって下さい。

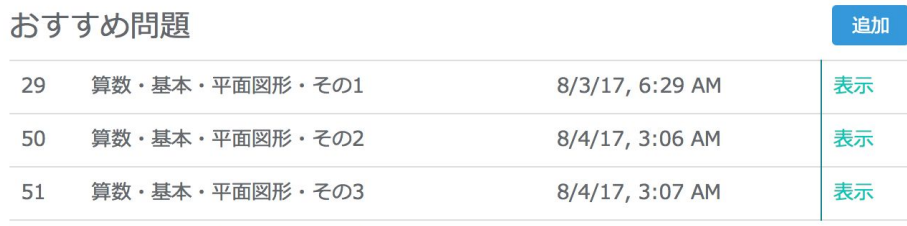

追加すると同じ問題が含まれることが有ります。

## 9.

マイページの「タイムライン」 または 教科毎の枠内右下にある機能ボタン「タイムライン」をクリックすると、別タブで チェック日までの学習履歴を時系列で表示します。(どの教科からも同じ画面に遷移)

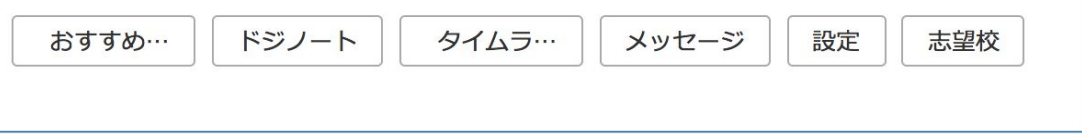

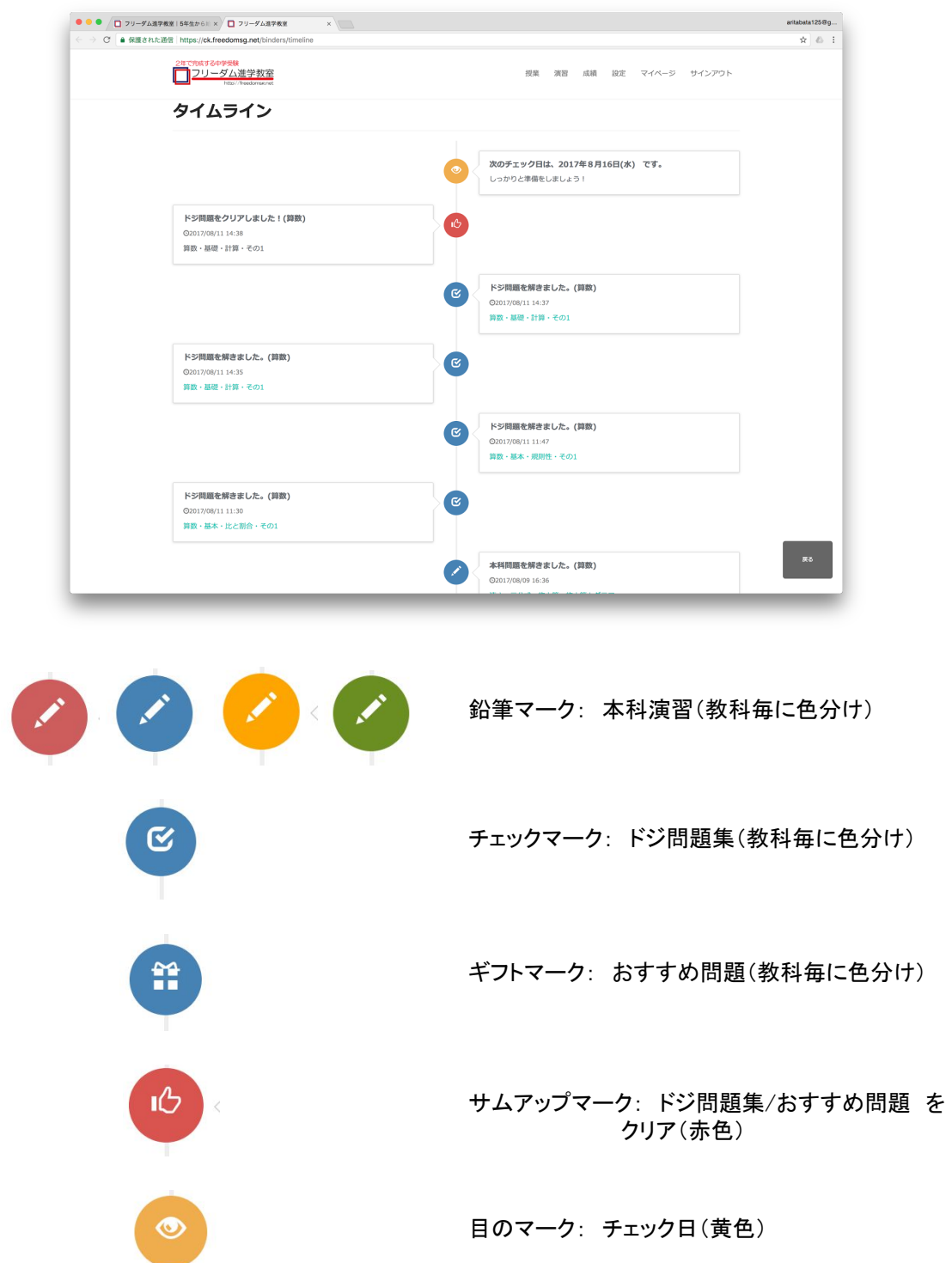

チェック日は毎週水曜日に設定されています。変更したい場合は、「設定」ボタンから変更を行なってくださ い。

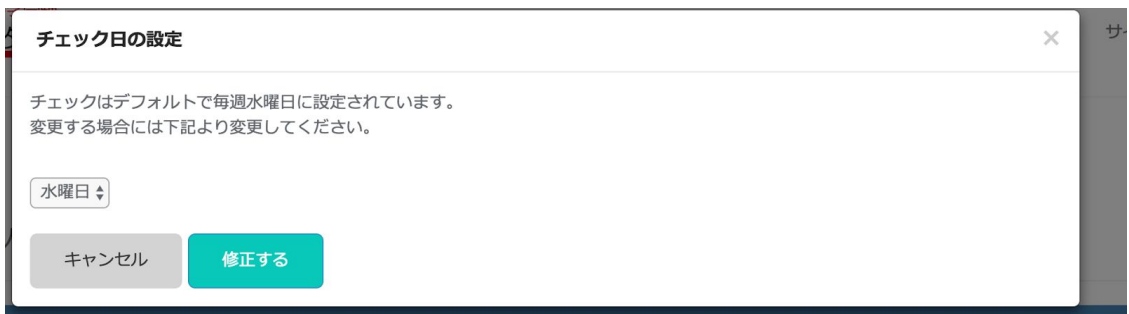

10.

マイページの「先生に質問」 または 教科毎の枠内右下 にある機能ボタン「メッセージ」をクリックすると、先生に質 問が出来ます。

聞きたいことがありましたら、メッセージを入力して送信し てください。先生が空き時間などに確認し、返答します。

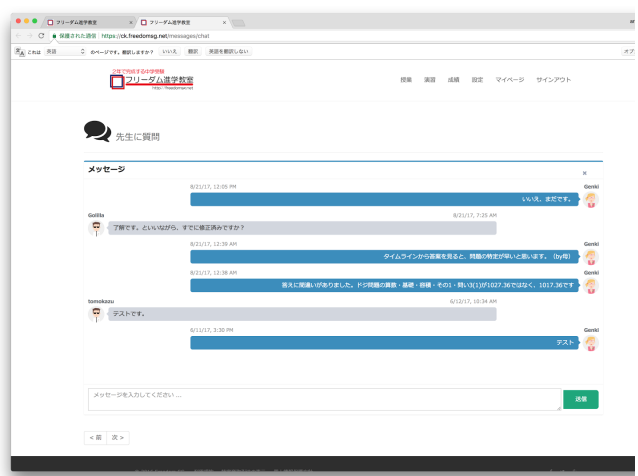

11.

右上にある帯は、学校別対策クリアまでのインジケーターです。 作成した問題はプリントアウトして取組み、自分だけのバインダーを作成していって下さい。 そして、学校別対策のクリアを目指して頑張りましょう。

学校別対策クリアまで  $0\%$ 10% 20% 30% 40% 50% 60% 70% 80% 90% 100%  $-1 - 1$  $F$   $F$ **SCULPER CERTIFICATE**  $x = 1 - x$ ria ala a a lar  $\mathbf{L}$  $\mathbf{r}$ 292  $1 - i$  $1, 1, 1$